# 高速拍摄扫描仪软件 V4.0 软件操作说明

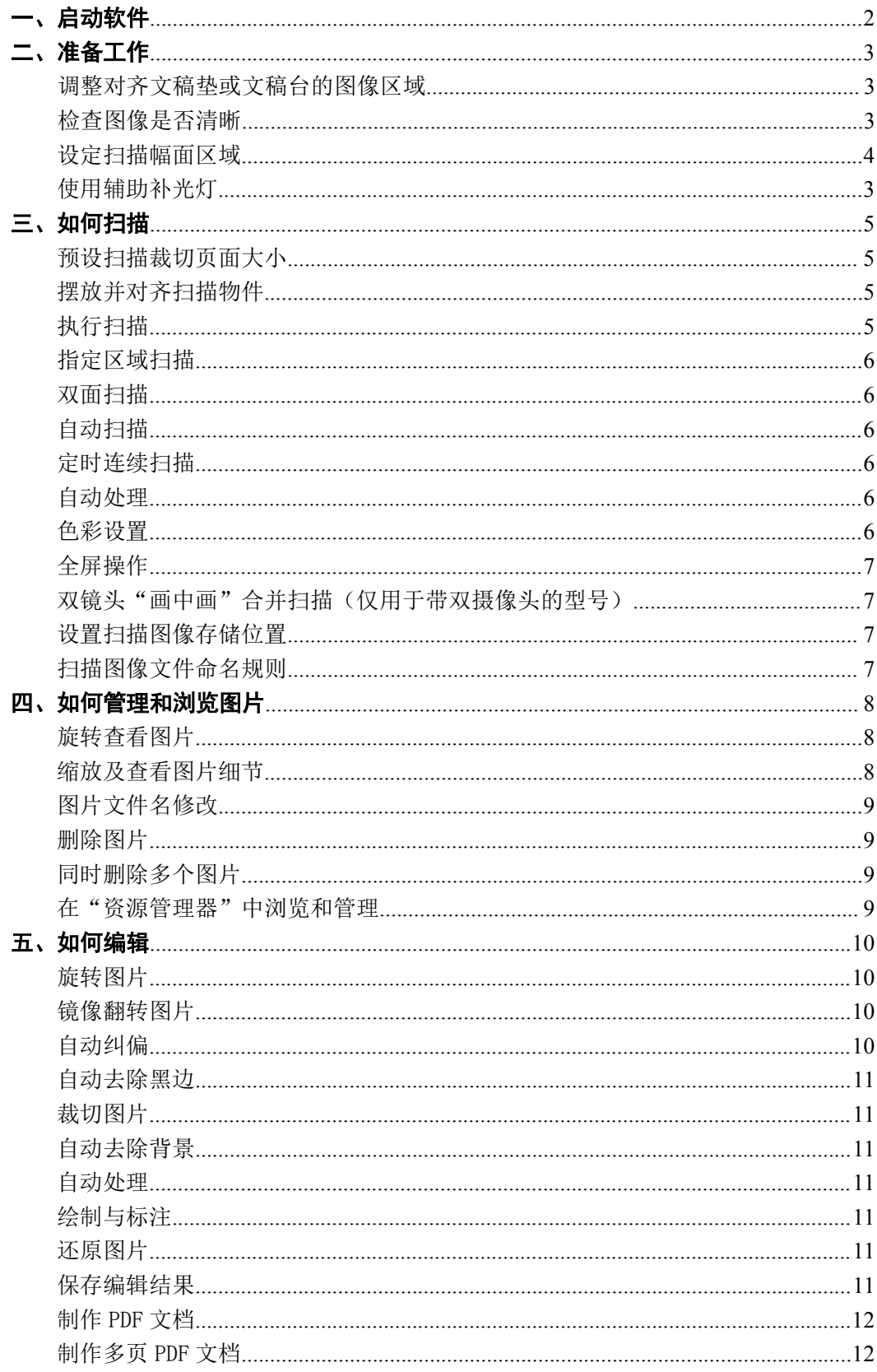

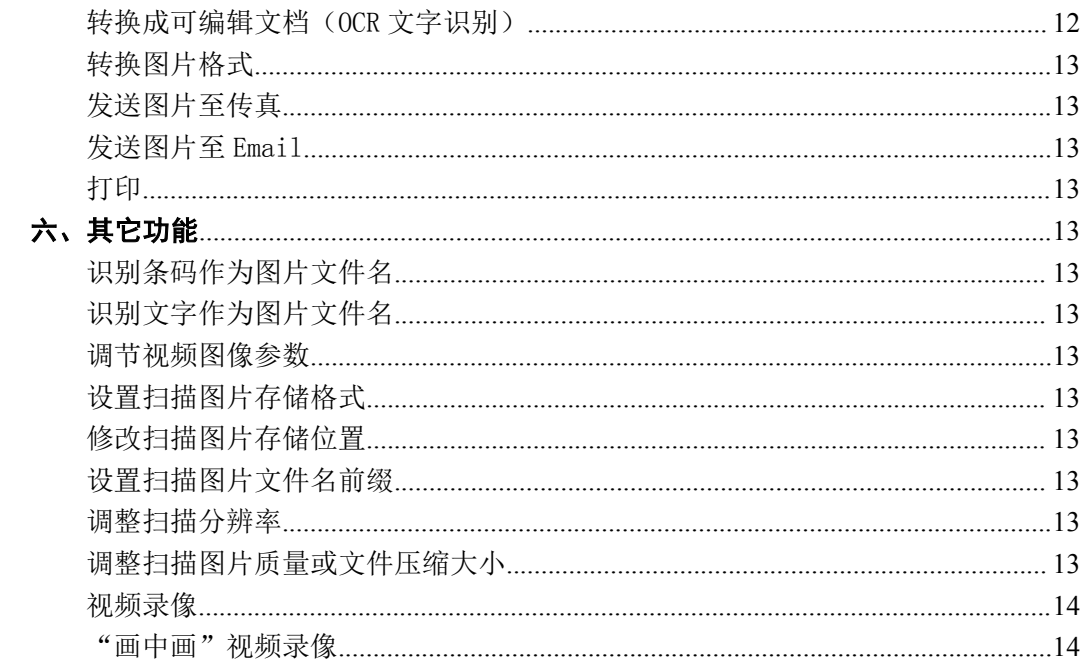

# <span id="page-2-0"></span>一、启动软件

启动软件前,请确保已使用附带的 USB 连接线将本产品"高速拍摄扫描仪"连接至 电脑的 USB 接口。

打开"开始菜单->所有程序->\*\*高速拍摄扫描仪->\*\*高速拍摄扫描仪",将看到以 下程序主界面:

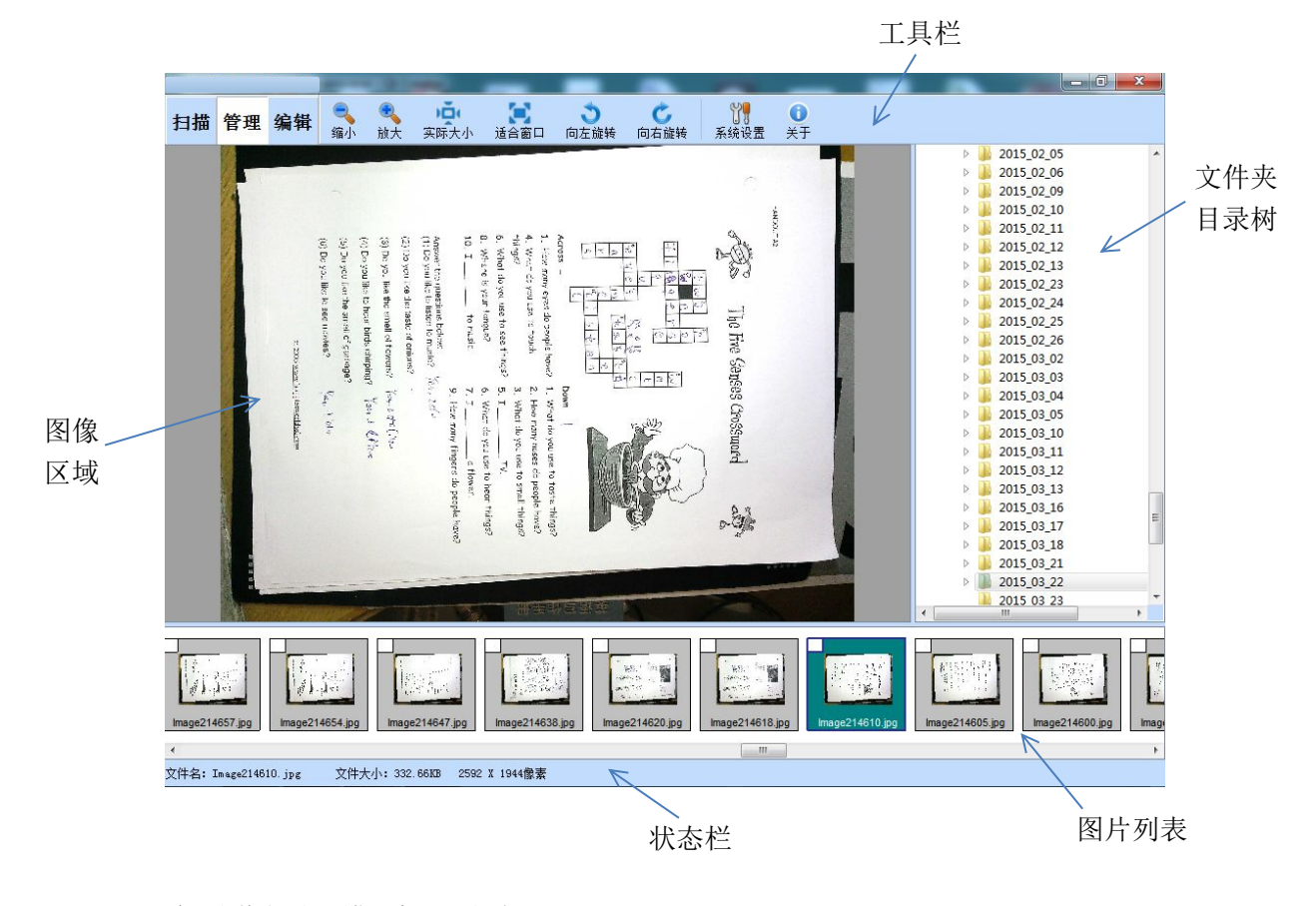

\*如果弹出以下错误提示画面:

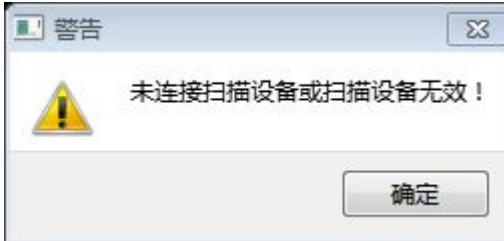

请检查本产品"高速拍摄扫描仪"是否正确连接到电脑的 USB 接口, 或者重新拔插 一次 USB 线。注:请使用本产品附送的 USB 连接线,使用其它 USB 线可能会因为该 线质量较差而导致本产品无法正常工作。

### <span id="page-3-1"></span><span id="page-3-0"></span>调整对齐文稿垫或文稿台的图像区域

在主界面左上角点击 " 1描 " 按钮, 进入动态图像画面, 将本产品 "高速拍 摄扫描仪"摆放至文稿垫或文稿台的圆型区域内,用手左右前后轻微移动和旋转, 直到图像中的标线基本对正图像的四边而居中显示即可。

注意:如果*" "*按钮被禁用,请确保本设备已正确连接至电脑的 USB 接口,或换 插电脑的其它 USB 接口,或重插 USB 线,然后重新打开本软件。

#### 检查图像是否清晰

将一张带有文字的纸张放至文稿垫或文稿台,检查动态图像画面中的文字是否清晰, 可滚动鼠标滚轮进行放大并拖动鼠标以检查整个纸张上的文字是否都是清晰的,注 意,如果是使用黑色面的文稿垫或文稿台(黑色背景主要用于自动处理"去除黑边" 功能,后面将会描述),某些机型将可能产生图像发白的情况,请在状态栏中点击 " **[ ...]**", 去掉曝光"自动"前面的勾, 然后手动调节到合适的曝光值, 使用图像亮 度恢复正常显示、文字清晰可见即可。

在正常情况下,请不要调节镜头,否则反而会变模糊! 但如果图像文字确实模糊 不清或局部区域的文字或图像变模糊,则可能是一些意外的原因导致镜头焦距偏离 了,这时可能需要非常轻微地旋转"镜头"(如果往某个方向旋转时,图像变得更 加模糊,则说明旋转方向不对,需要往相反方向旋转),在一边旋转镜头时一边需 要查看图像文字,直到看到整个图像区域内的所有文字都变清晰(可滚动鼠标滚轮 进行放大并拖动鼠标以检查整个纸张上各个角落的文字是否都是清晰的)。 注意:某些机型的镜头已被固定住,是无法旋转的,请不要强行旋转。

#### 使用辅助补光灯

在因环境光线太暗导致图像画面出现太多噪点时,可打开"补光灯",图像将恢复 正常。

### <span id="page-4-0"></span>设定扫描幅面区域

由于每次使用本产品可能因重新挪动了位置,在重新对齐时,对齐文稿垫/台上标 线的区域位置可能与上次使用时不一样,因此可能需要重新设定各裁切页面大小所 对应的区域,点击工具栏按钮"  $\bigcup_{i=1}^{\infty} \mathbb{Z}^n$  ",进入以下设置界面:

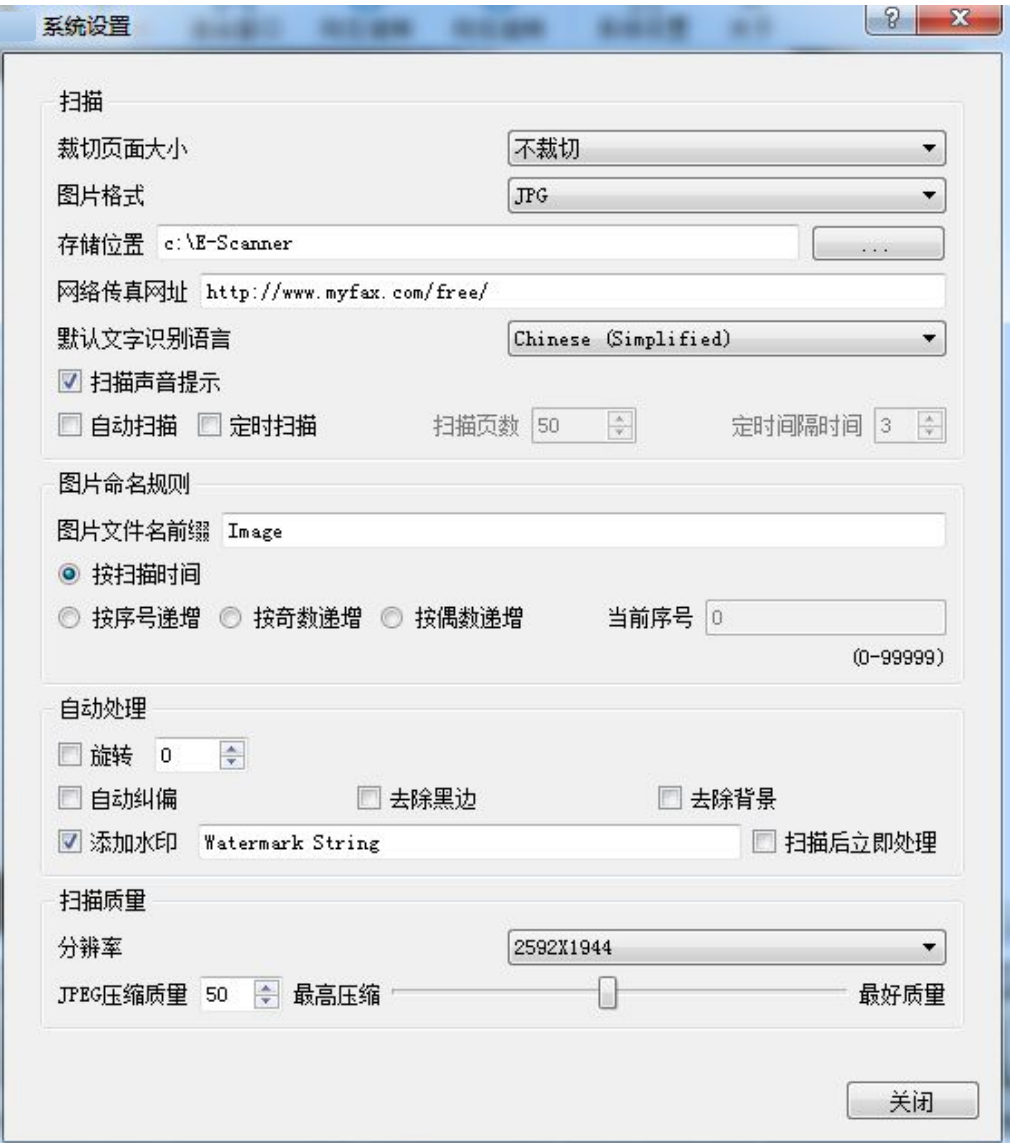

选择裁切页面大小为"A4",然后点击右侧的按钮" 面新设定 A4 区域 ", 此 时图像画面将会全屏显示,按住鼠标左键并拖动,选择文稿垫/台上对应的标线区 域作为 A4 幅面的裁切区域, 松开鼠标后在弹出的菜单中选择"保存"即可。然后 按此方法依次设定"A5"、"CARD"等幅面的裁切区域。

# <span id="page-5-1"></span><span id="page-5-0"></span>三、如何扫描

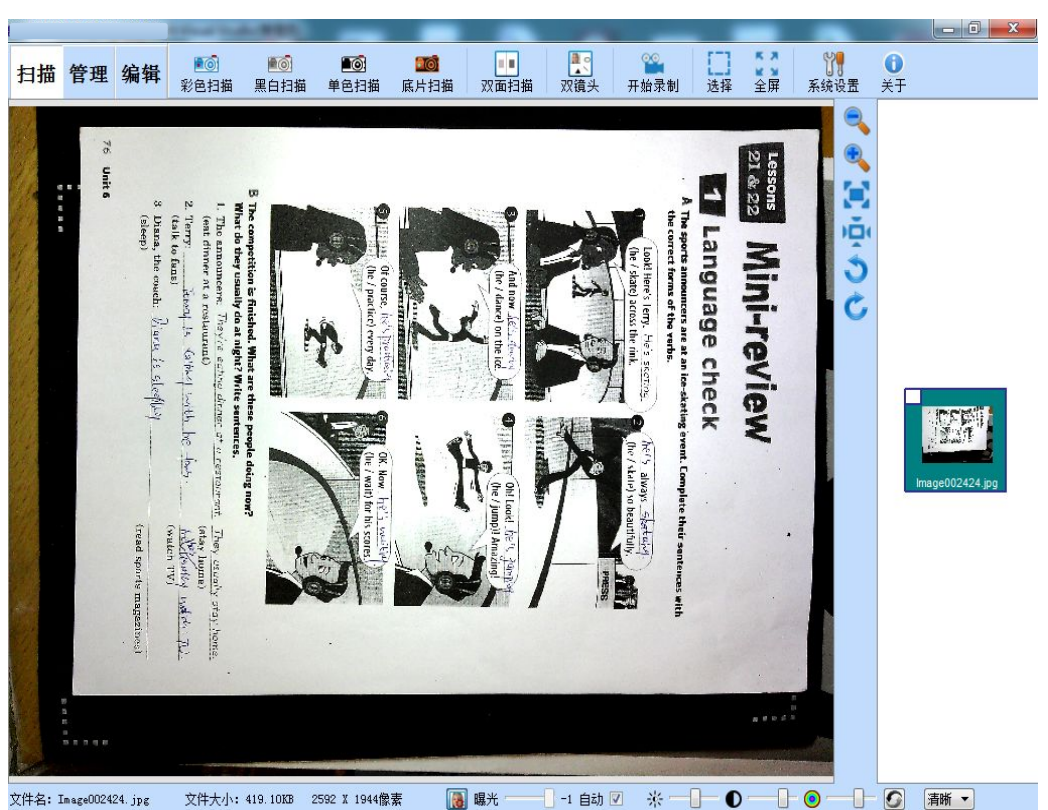

扫描模式主界面

#### 预设扫描裁切页面大小

点击工具栏按钮" | | | ,进入系统设置界面,根据您扫描纸张大小选择相应的"裁 切页面大小"。如果想要在扫描之后手动或自动"去除黑边",则应选择"不裁切"

#### 摆放并对齐扫描物件

在主界面左上角点击按钮" 扫描 ",进入动态图像画面,将需要扫描的文档/证件 /卡片/3D 实物等放在"文稿垫或文稿台"表面, 并与相应标线对齐。

### 执行扫描

在执行扫描前,通过滚动鼠标滚轮缩放并点击拖动鼠标,可预览扫描物件细节。点 击工具栏按钮即可迅速完成扫描,同时扫描的

结果将放入所设置的文件夹,并显示在右侧的列表中。

- 点击工具栏按钮"  $\overline{00}$  ", 可执行"彩色扫描"。
- 点击工具栏按钮" [ (0 )", 可执行"黑白扫描"。
- 点击工具栏按钮" 7 。 ", 可执行"底片扫描"。
- 点击工具栏按钮"■⊙ ",可执行"单色扫描"。

### <span id="page-6-1"></span><span id="page-6-0"></span>指定区域扫描

在执行扫描前,可先选中工具栏按钮" - ]",然后通过点击拖动鼠标框选需要扫 描的图像区域,此时点击工具栏按钮" <mark>■ 。</mark>"即可扫描指定区域的内容。

### 双面扫描

在执行扫描前,可先选中工具栏按钮"|||",然后按提示将扫描物件如身份证翻 至正面并摆放到左边位置,点击" <mark>• s s j "</mark> 按钮扫描下面, 然后将其再翻转至反 面并摆放到右边位置,再次点击" To To " 按钮, 即完成了双面扫描。

### 自动扫描

点击工具栏按钮"  $\left\langle\right|_0^\infty$ ",进入设置界面,选中"自动扫描"。此时点击工具栏按 钮" <mark>, ⊙</mark>", 将开始自动扫描, 只需自然地逐个更换被扫描物件即可。 注意:使用自动扫描功能必须使用黑色文稿垫,并且如果将自动曝光关闭手动调节 到合适的曝光值,将会获取更好的效果!

### 定时连续扫描

点击工具栏按钮"  $\left\langle \begin{matrix} 0 \\ 1 \end{matrix} \right\rangle$ ",进入设置界面,选中"定时扫描",并设置"扫描页数" 和"定时间隔时间"(单位秒)。此时点击工具栏按钮" <mark>面 )</mark>",将开始定时连续 扫描,只需在设定的定时间隔时间内逐个更换被扫描物件即可。

#### 自动处理

点击工具栏按钮" ",进入设置界面,勾选"扫描后立即自动处理",并根据 需要设置"旋转角度"、"自动纠偏"、"去除黑边"、"去除背景"。每次扫描图片后 将会自动进行相应处理,极大提高工作效率,智能简单。

比如选中"自动纠偏"和"去除黑边"后,就不用再为反复多次挪动文档纸张 才能对齐标线而烦恼,随手一放大概对齐标线即可,系统将自动纠正文字偏斜角度; 同时系统将自动去除扫描后留下的黑边,将扫描结果还原成一张干净完整的纸张。

在使用"扫描后自动处理"功能时,注意以下事项可以取得更好的效果:

1、 请不要故意把纸张摆放偏斜角度太大

2、 纸张尽量完全摆放在镜头可视范围以内

- <span id="page-7-0"></span>3、使用"去除黑边"功能时,请确保拍照的背景是黑色的(可将文稿垫翻转至 黑色面,或在文稿台上放置黑色文稿垫),并在状态栏中关掉"自动曝光", 手动调节合适位置使用图像亮度正常后再扫描,可达到更加理想的效果
- 4、"去除黑边"功能可适应绝大部分文档纸张扫描,但对个别有深颜色图案 位于纸张边缘的纸张,处理效果不够理想

#### 全屏操作

点击工具栏按钮"  $\frac{1}{2}$  ", 可切换到全屏状态, 在操作扫描时, 能更清晰直观的预 览扫描图像细节或文字内容;在屏幕上点击鼠标右键可弹出或隐藏工具栏。

### 双镜头"画中画"合并扫描(仅用于带双摄像头的型号)

选中工具栏按钮" <mark>量 。</mark>",将会弹出第二个摄像头图像窗口,该镜头主要用于人像 的拍摄,比如某些单位营业窗口办理业务的客户头像,调节该窗口到文档扫描图像 窗口的合适位置,点击" <mark>R (o)</mark>"按钮,完成扫描,并自动将第二图像窗口的图像 合并至文档扫描图像中相应位置。

#### 设置扫描图像存储位置

存储位置可以在"设置"对话框中设定,扫描后的图像文件将存放在以扫描时的日 期(年 月 日)命名的子文件夹中。

#### 扫描图像文件命名规则

扫描后的图像文件命名可以设置为"按扫描时间"、"按序号递增"、"按奇数递增"、 "按偶数递增"等方式,前缀也可以在"设置"对话框中设定,图像文件将存放在 以扫描日期(年 月 日)命名的文件夹中。

# <span id="page-8-1"></span><span id="page-8-0"></span>四、如何管理和浏览图片

浏览模式主界面

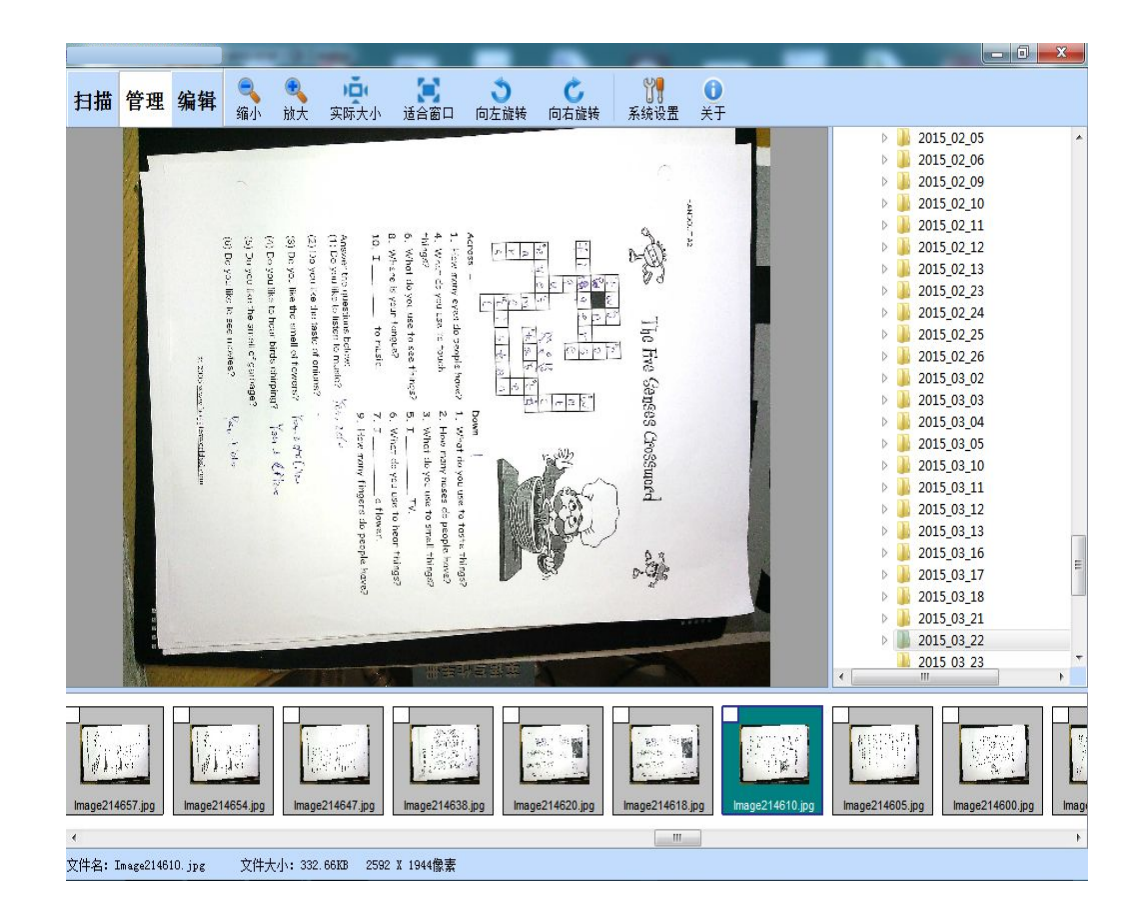

在主界面左上角点击按钮" ",进入图像管理和浏览界面,界面右侧将显示 文件夹目录树,点击相应的文件夹后,界面下方的图片列表将显示该文件夹下存放 的所有扫描图片,在图片列表中点击任何图片,该图片将显示在左侧的图像区域。

#### 旋转查看图片

点击工具栏按钮" ) ", 可将图片向左旋转 90 度查看。 点击工具栏按钮" → ",可将图片向右旋转 90 度查看。

### 缩放及查看图片细节

点击工具栏按钮" ● ● ™ 或滚动鼠标滚轮可缩放图片大小;点击拖动鼠标, 可查看图片各个区域细节;点击工具栏按钮")口("可显示图片实际大小;点击 工具栏按钮" → "可将图片按窗口大小显示。

### <span id="page-9-0"></span>图片文件名修改

在图片列表中某张图片上点击鼠标右键,在弹出的菜单中选择"重命名"。

### 删除图片

在图片列表中某张图片上点击鼠标右键,在弹出的菜单中选择"删除当前图片"。

### 同时删除多个图片

在图片列表中需要删除的图像左上角点击打勾选中,然后在列表中的任意图片上点 击鼠标右键,在弹出的菜单中选择"删除选中图片"。

### 在"资源管理器"中浏览和管理

在图片列表中某张图片上点击鼠标右键,在弹出的菜单中选择"在资源管理器中打 开"。

# <span id="page-10-1"></span><span id="page-10-0"></span>五、如何编辑

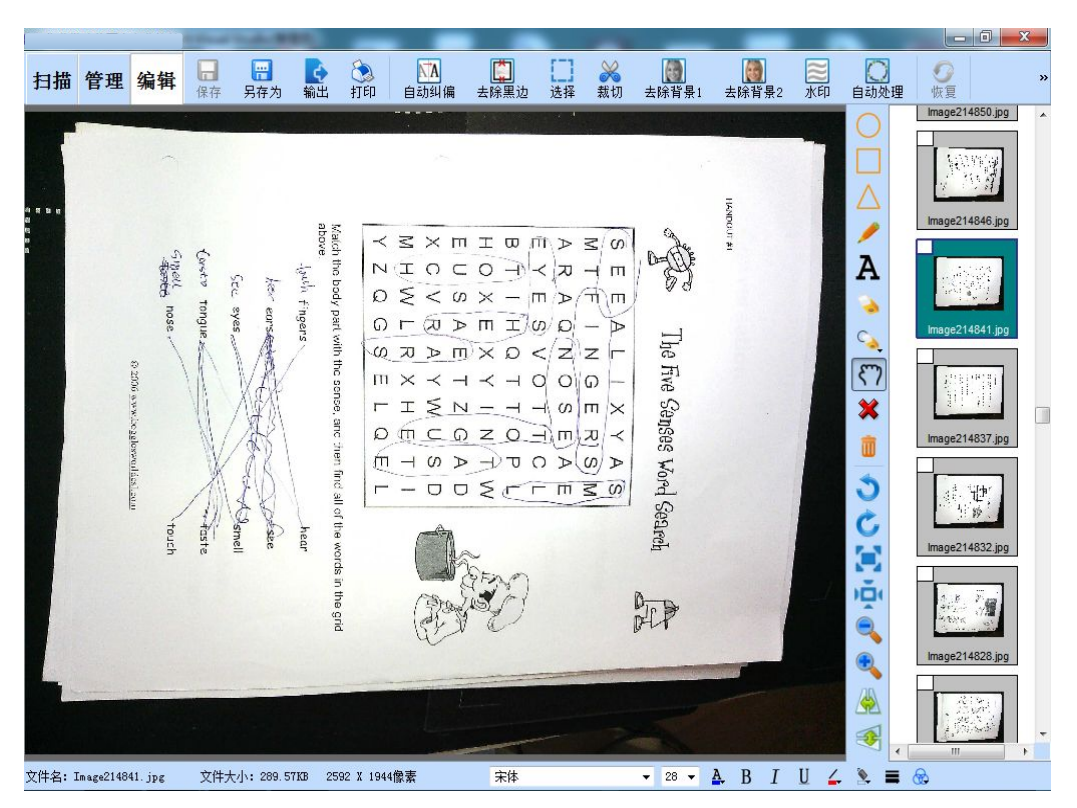

在主界面左上角点击按钮" ggt "或在图片列表中双击某个图片,进入图片编辑 画面,界面右侧将显示当前文件夹下存放的所有扫描图片列表,在图片列表中点击 任何图片,该图片将显示在左侧的图像区域中。

### 旋转图片

点击工具栏按钮" ) ", 可将图片向左旋转 90 度。 点击工具栏按钮" $\bullet$ ",可将图片向右旋转 90 度。

### 镜像翻转图片

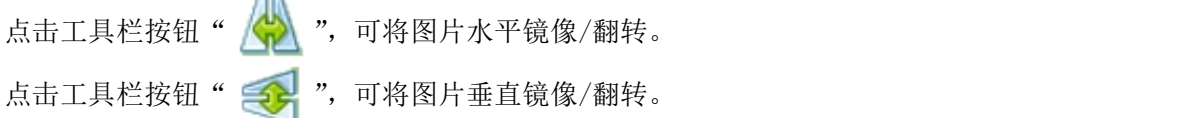

### 自动纠偏

在旋转图片至正确的方位后,如果图片上的文字还是偏斜的,点击工具栏按钮 " NA ", 可将图片文字自动纠偏摆正, 如果未完全纠正, 可以再次点击该按钮 以达到更好效果。

#### 编辑模式主界面

### <span id="page-11-0"></span>自动去除黑边

在扫描图片后一般会在图片四周留下多余的"黑边"或"暗边",点击工具栏按钮 " | 3, 可将它们自动去除, 注: 在黑色文稿垫上扫描的图像, 去除的效果将 会更好。

#### 裁切图片

选中工具栏按钮" [ ], ",点击拖动鼠标选择需要裁切的图片区域,然后点击工 具栏按钮" 2 "完成裁切,该功能也可用于手动去除黑边。

### 自动去除背景

点击工具栏按钮"  $\begin{bmatrix} \bullet \\ \bullet \end{bmatrix}$ ", 可自动去除在文档拍照扫描后产生的暗灰色背景,防 止打印后在文字背后产生一层严重的暗影,并且浪费打印机墨水,该功能不会损伤 图像中文字的边缘细节而产生锯齿、而不会丢失文字的笔划。 点击工具栏按钮" ", 可自动去除在文档拍照扫描后产生的暗灰色暗影,同 时会将彩色图片或彩色文字变成黑白,因此本操作比较适合于黑白文字类文档。

#### 自动处理

点击工具栏按钮" <>>>", 可对图片自动进行纠偏、去除黑边、去除背景等一系 列自动化处理,自动执行哪些处理步骤,可以在设置菜单进行选择。

#### 色彩设置

点击工具栏按钮" \*\* ", 可对图片进行亮度、对比度、饱和度调整, 以及灰度 化、黑白或二值化、反相、浮雕、锐化等操作。

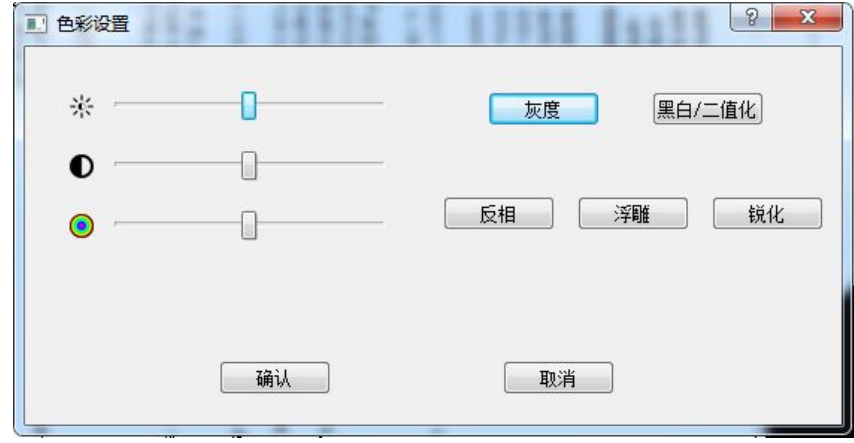

### <span id="page-12-0"></span>绘图与标注

点击工具栏按钮"  $\bigcap\left|\bigcap\left|\bigwedge\right|\right|\bigtriangleup\left|\bigtriangleup\right|$  "后,可在图片上进行图形 绘制或文字标注。设置状态栏上的""可以调整绘制图形的颜色、线条颜色与粗细、 文字字体和大小、文字颜色等。

### 还原图片

点击工具栏按钮" 、 ", 将图片还原到编辑前的原始状态。

### 保存编辑结果

点击工具栏按钮" || ",选择"确认"保存编辑结果。

### 制作 PDF 文档

点击工具栏按钮" + ",选择菜单项"+ ",选择保存路径并输入 PDF 文件名, 最后单击"保存"按钮。

### 制作多页 PDF 文档

在图片列表中需要加入 PDF 的图像左上角点击打勾选中,然后在列表中的任意图片 上点击鼠标右键, 在弹出的菜单中选择"转换选中图片至 PDF", 弹出以下界面:

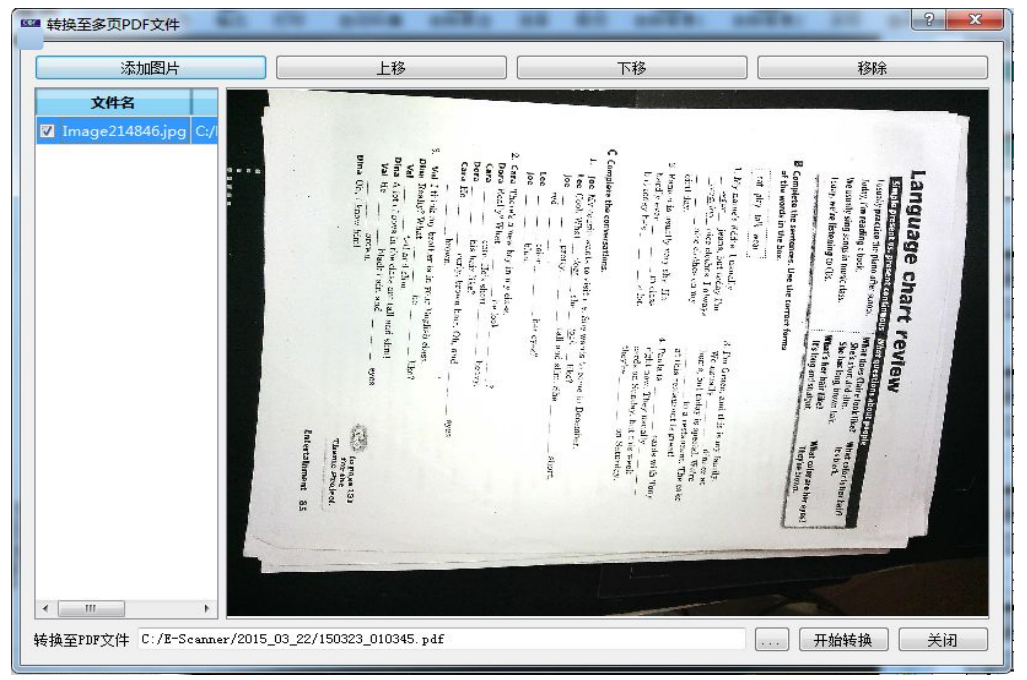

可以添加或删除图片, 调整图片顺序, 设置 PDF 文件名, 点"开始转换"即

### <span id="page-13-1"></span><span id="page-13-0"></span>转换成可编辑文档(OCR 文字识别)

点击工具栏按钮" <mark>+</mark>",选择菜单项" ocr ",选中"Default OCR",然后选择 需要识别的文字语言,最后单击"确认"按钮。一段时间后将自动打开"写字板" 工具并显示识别出来的可编辑文档,可进行修改编辑或复制到 WORD 或 EXCEL 中。 \*注意:如选择 "Microsoft officeOCR",电脑需要先安装 Office 2003 完整版 如选择 "ABBYY OCR",电脑需要先安装 ABBYY FineReader 软件

### 转换图片格式

点击工具栏按钮" + ",选择菜单项" + ",选择保存类型为所需的图片格式, 选择保存路径并输入图片文件名,最后单击"保存"按钮。

### 发送图片至传真

点击工具栏按钮" <mark>+</mark>, ",选择菜单项" | 11]",可打开传真网站发送无纸传真。

### 发送图片至 Email

点击工具栏按钮" → ",选择菜单项" → ",可打开邮件工具将当前图片作为 附件发送邮件。

#### 打印 しんしょう しんしょう しんしゅう しんしょう

点击工具栏按钮"<>>>>>>>>>,可进行打印预览或打印当前图片。

# 六、其它功能

#### 识别条码作为图片文件名

在"编辑模式"下,选择某张图片后,点击工具栏按钮" [ ]",选择条码区域, 并在该区域中点击右键,在弹出的菜单中选择"识别条码为文件名"。

### 识别文字作为图片文件名

在"编辑模式"下,选择某张图片后,点击工具栏按钮" [ ]",选择所需文字 区域,并在该区域中点击右键,在弹出的菜单中选择"识别文字为文件名"。

### <span id="page-14-0"></span>调节视频图像参数

在"扫描模式"下,可根据需要,在状态栏中调节图像的亮度、对比度、色彩饱和 度,点击按钮" ",然后调节 ,如 果需要恢复初始值, 可点击" ⊙ "。默认图像模式为"清晰"模式, 如果需要流 畅的预览速度可选择"流畅"模式,但清晰度会有所降低,所以一般不建议使用!

#### 设置扫描图片存储格式

点击工具栏按钮" [3], ", 进入设置界面, 选择所需的图片存储格式。 修改扫描图片存储位置 点击工具栏按钮" ",进入设置界面,点击 按钮选择存储位 置。

#### 设置扫描图片文件名前缀

点击工具栏按钮" ",进入设置界面,可修改"文件名前缀"。

#### 调整扫描分辨率

点击工具栏按钮"  $\left\{\right\}$  ",进入设置界面,可在"扫描质量"中设置扫描分辨率。

#### 调整扫描图片质量或文件压缩大小

点击工具栏按钮"  $\left\{\left\{\right\}\right\}$  ",进入设置界面,可通过调节 JPEG 压缩率来设置扫描图 像质量,数值越大,图像质量越高,同时文件大小将越大。

#### 视频录像

在主界面左上角点击按钮"<mark>扫描</mark>",进入动态图像画面,点击工具栏按钮" <sup>00</sup> 开始视频录像,再点击它可停止录像。

### "画中画"视频录像

在主界面左上角点击按钮"<mark>扫描</mark>",进入动态图像画面,选中工具栏按钮"<mark>量이</mark>", 将会弹出第二个摄像头图像窗口,该镜头主要用于人像的拍摄,移动和调整该窗口 至所需位置和大小,点击工具栏按钮" "开始视频录像(此时第二个摄像头 的图像内容将会自动嵌入到主摄像头图像中一起录像);再点击它可停止录像。